# 01 各部名称

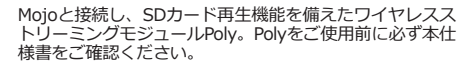

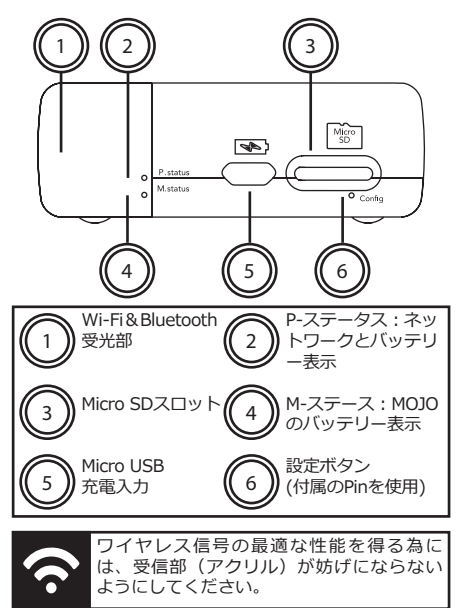

### 02 充電

Polyは、PステータスLEDを介して状態を表示します。 以下のように、接続と充電のステータスを確認できます

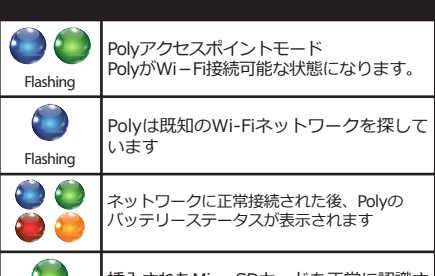

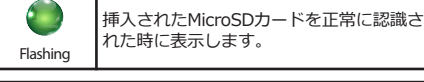

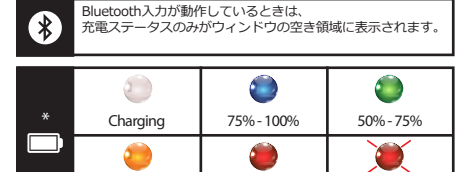

Mojoのバッテリ―状態は、PolyのMojoステータ Mojo スに表示されます。

25% - 50% 5% - 25% 0% - 5%

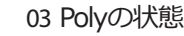

 $\overline{\mathsf{M}}$ 最初にPolyをご使用する前に、必ず充電を行ってか らご使用ください。(約6時間)

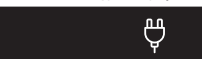

Polyを単独で充電するには、1A以上の電流を供給でき る充電器を使用する必要があります。

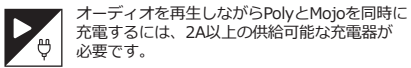

PolyとMojo接続している状態で、1Aの充電器を 使用するとMojoだけが充電されます。

MojoとPolyの平均充電時間と再生時間です。 ※ご使用状況や環境によって異なります。あくまで目安となります。

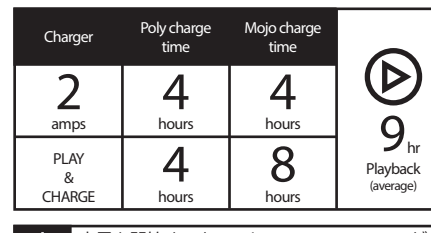

充電を開始すると、PolyのP-STATUS LEDが白 色に表示します。

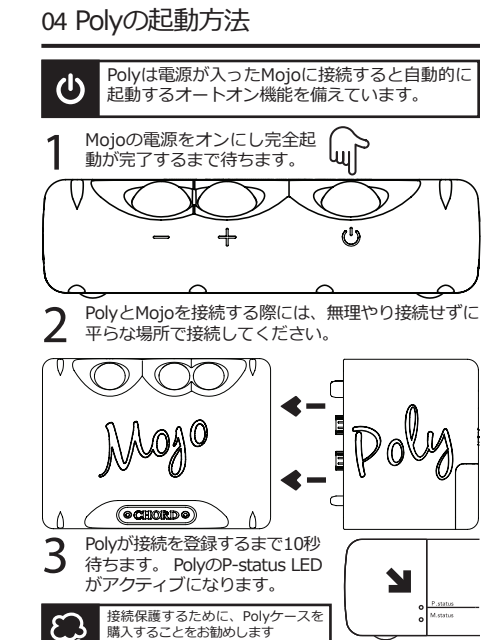

安全性や紛失防止の為に、付属のピンはキーリ ング等に取り付けることをお勧めします。 (GoFigure app無し) 08 設定/ Wi-Fiヘルプ 4 Webブラウザウィンドウを開くと、Polyのリ € モートセットアップページが開き、ネットワ ーク名/SSIDとパスワード入力があります。 5 接続したいネットワークのSSIDとそれに続 6

Polyが接続時に起動しない場合、一旦取外し約1

時間充電してください。

図

「再生モード」を選択します。 Roonを使用し **●** 「再生モード」を選択します。 Roonを使用し<br>● ている場合、[Roonモード]を選択する必要があ<br>ります。それ以外は「その他」を選択します。 ります。それ以外は「その他」を選択します。 次に[保存]をクリックします

「Roon」とその他の切り替えを希望する場合は、各セッ ションの前に手動でこれを行う必要があります。

新しいネットワークが追加されると、Polyは再起動 します。 このシーケンスが完了するまで10秒間待ちます。 Polyスイッチがオンになると、ネットワークが検索 されます。  $57$ 

PステータスLEDが青色で点滅しています。 接続さ れると単色が表示されます - バッテリーステータス が表示されます

デバイスがPolyと同じネットワークに接続さ れている場合、選択したアプリを再生用に 使用できるようになります。AirPlay(iOS) 、DLNA、Roonなど <u>8</u>

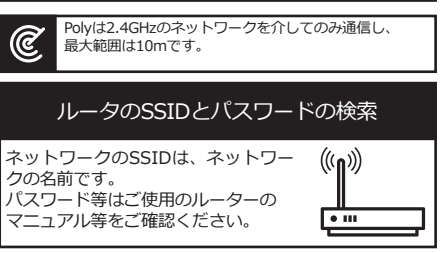

Polyをモバイルデバイスに接続する場合は、個人用のホ ットスポットを有効にする必要があります。

# Apple iOS SSIDとパスワードの検索

SSIDを表示するには、設定メニュー>一般>情報: 名前 - SSIDです。 PolyをiOSデバイスに接続するには、設定>パーソ ナルホットスポットを使用して、個人用のホットス ポットにアクセスし、パスワードを表示します。

# Android SSIDとパスワードの検索

SSIDを表示するには、パスワードを入力し、個人的なホ ットスポット、[設定]メニュー> [ワイヤレスとネットワ ーク]> [その他]> [Tethering & Portable Hotspot]

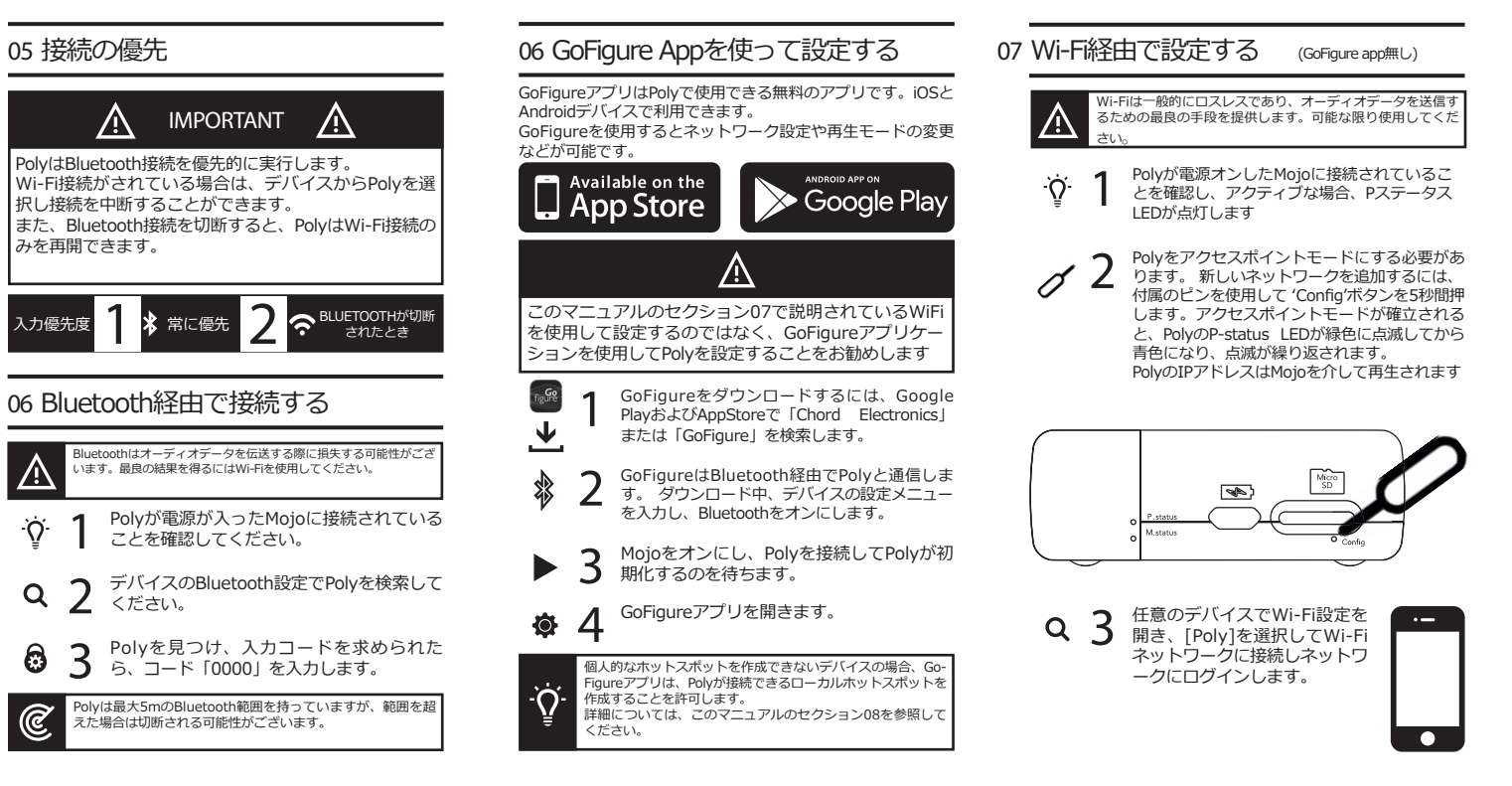

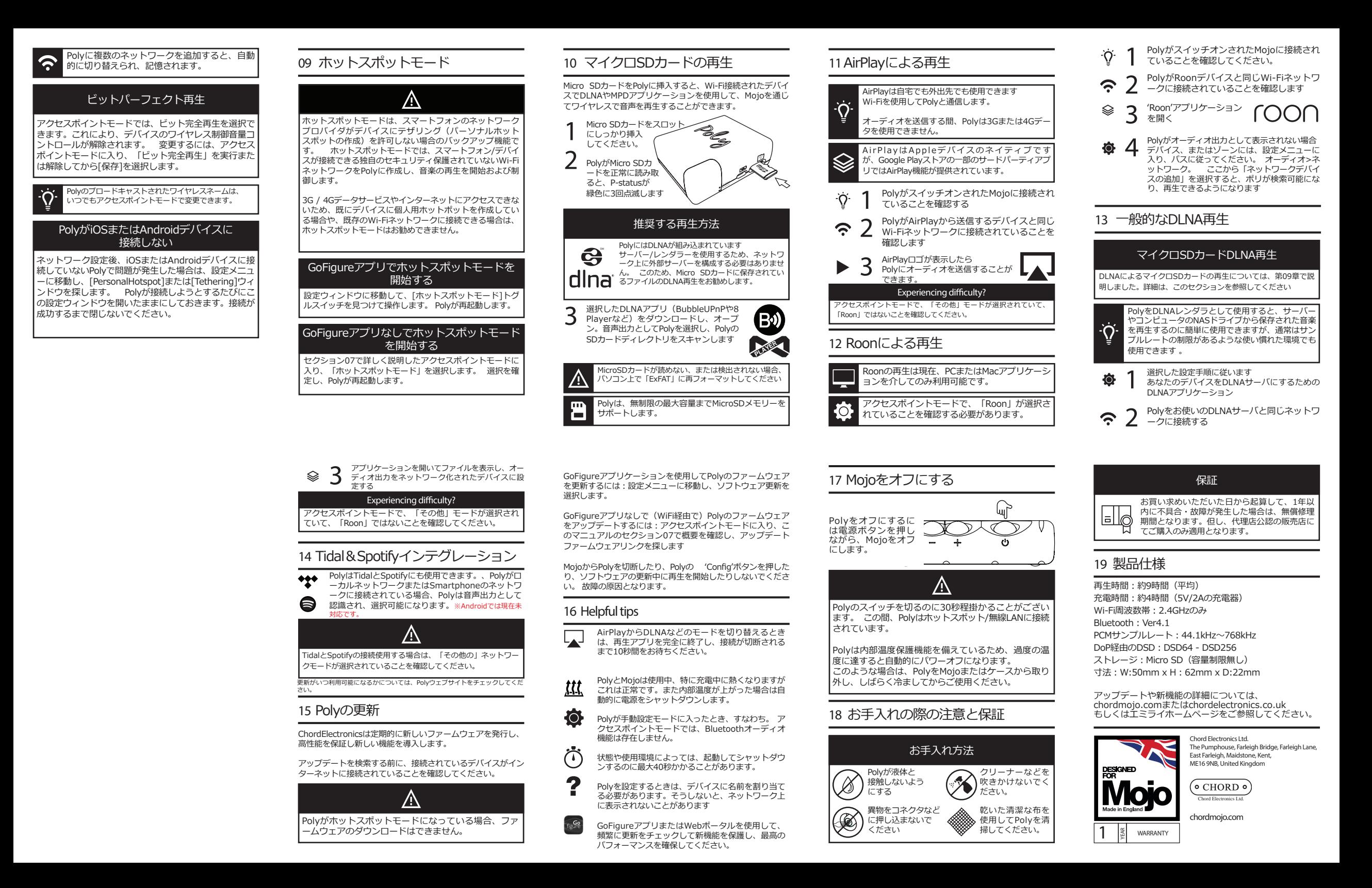